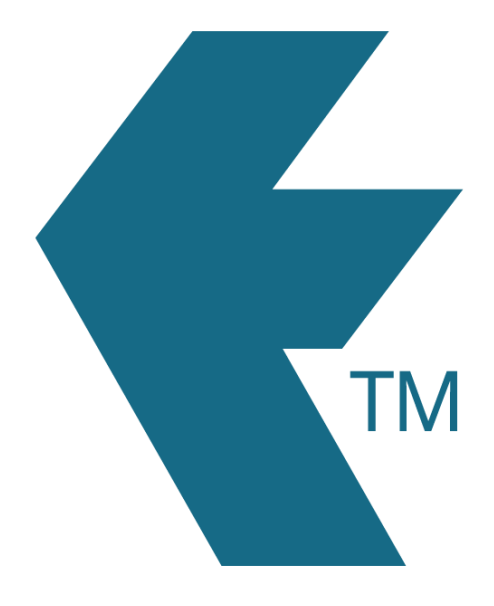

# Projects

*Last updated - Jun 02, 2020 at 2:55PM*

Local phone: (09) 444 1384

Web: https://timedock.com Email: info@timedock.com International: (+64) 9 444 1384

A project is a one-time work item. For example a carpenter may begin a new project and call it *NEW HOUSE*. He can then scan workers In/Out for this project, thereby allocating employee time to it. Once the project is marked as complete he can no longer apply workers' time to it.

### **Adding a project:**

To add a project log in to your TIMEDOCK web portal and navigate to *Setup > Projects*.

Now click *New* to add a new Project. A screen will display asking for further details such as the Name, Description etc.

### **Dispatch a project to a device:**

If a mobile app user does not have permission to see all jobs in the system, then you can dispatch it to their device manually:

- 1. Log into the TimeDock web portal.
- 2. Navigate to *Jobsheet*.
- 3. Click the "dispatch to" button on the right-hand-side of the job.
- 4. Follow the on-screen instructions.

### **Remove a project that was dispatched to a specific device:**

For devices configured to have access to specific projects, you can remove access to one or more projects:

- 1. Log in to the TimeDock web portal.
- 2. Navigate to *Setup > Devices*.
- 3. Click on the device you wish to remove a project from.
- 4. At the top, underneath the device heading, click the badge that says "*xx dispatched projects*".
- 5. Within the list of available projects, click to highlight specific rows.
- 6. On the left-hand side menu, click *Un-dispatch*.

### **Using a project:**

Once the project has been dispatched to your device you will be able to scan employees in against that project.

Open the mobile app and tap the shovel icon in the bottom left hand corner of the screen this will display a list of available projects and tasks dispatched to the device. Select a project to being scanning employees in against it.

When selecting a project you will be given a choice of either *transfer in* or *scan in*. Use the *transfer in* option to assign employees to the project that are already clocked in, and use the *scan in* option to assign the project to employees who are not yet clocked in.

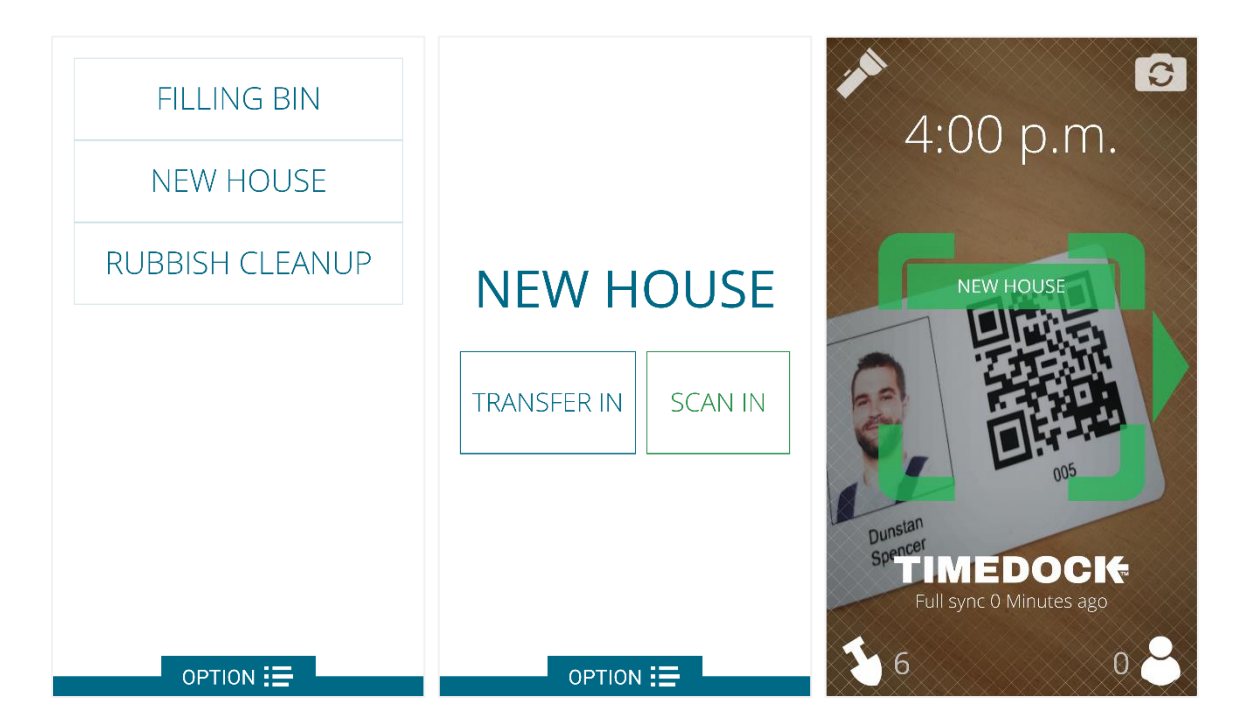

### **Manually adding time to a project:**

- 1. Log into the TimeDock web portal.
- 2. Select "*Manual in/out*".
- 3. Submit the time entry form (refer to [Adding time\)](http://timedock.com/help/getting-started/adding-time).

### **Printing project cards: (optional)**

If you have printed a project card, you can use the barcode scanner in the TimeDock mobile app to scan the QR code on the task card, as long as the project has been dispatched to the device. This will select the project for you to commence scanning employees in against.

## **Closing a project:**

- 1. Log into the TimeDock web portal.
- 2. Navigate to *Jobsheet*.
- 3. Click "*Close this job*" on the project item.